# **Creating and Managing Page Statuses**

Requires **CONTENT FLOW**

# Creating and Managing Page Statuses

## Prompt

Use a Content Flow configuration page to create, edit, and remove a Page Status.

## Outcome

[Page Statuses](https://www.brikit.com/display/glossary/Page+Status) are used in Content Flow [workflows](https://www.brikit.com/display/glossary/Workflow) and when organizations want to [add a special status label](https://www.brikit.com/display/manual/Setting+a+Page+Status) to a Confluence page. Learn how to add, edit, and delete a Page Status from a Content Flow configuration page.

### **Steps**

#### **Navigate to the Page Statuses configuration page.**

Only users with [System Administrator](https://www.brikit.com/display/glossary/System+Administrator) privileges may access this page. There are two ways to get there:

1. Navigate via [Confluence Administration menu:](https://www.brikit.com/display/glossary/Confluence+Administration+Menu)

Gear icon **Communisty in the [Confluence header](https://www.brikit.com/display/glossary/Confluence+Header)** General Configuration Page Statuses link, under Brikit Content Flow in the sidebar

2. Direct URL:

<your [Confluence base URL](https://www.brikit.com/display/glossary/Confluence+Base+URL)>/contentflow/global/pagestatuses.action

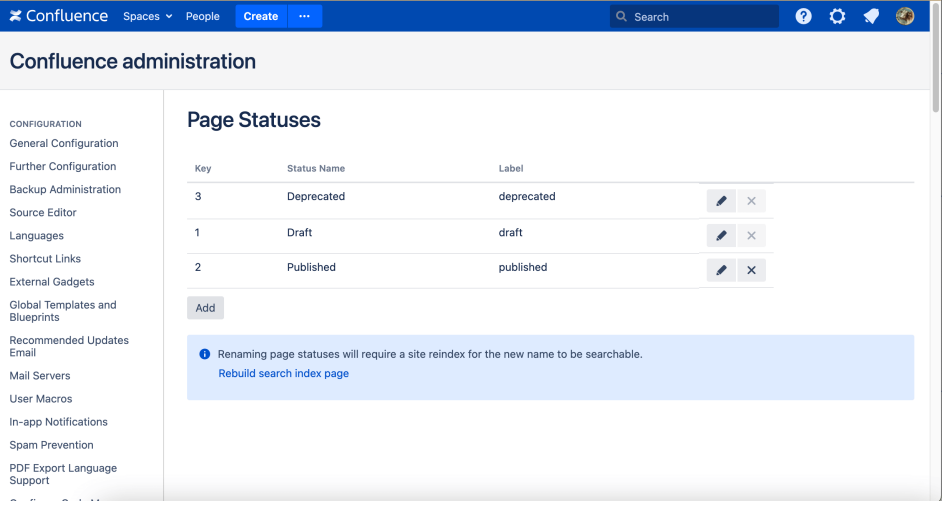

#### **To edit an existing status, click the corresponding pencil icon**

You may change the Status name (a human-readable display name) or its label. Note that changes to an existing label **do not** automatically change that label on pages that have have that label; rather, a change here means that the change is from this point forward.

#### **To delete a status, click the corresponding "x" icon.**

If the "x" button is greyed-out or disabled, it means that the Status is currently being used on a page. You are not able to delete an active Status. Locate the page(s) where the Status is being used and [change the status](https://www.brikit.com/display/manual/Setting+a+Page+Status), then return to delete the unused Status.

#### **To add a new status, click "Add"**

Then add a human-readable name and a label. The label must conform to the Confluence label requirements, namely: lowercase, without spaces or special characters except underscores or hyphens. Statuses must be unique and not conflict with existing Confluence labels.

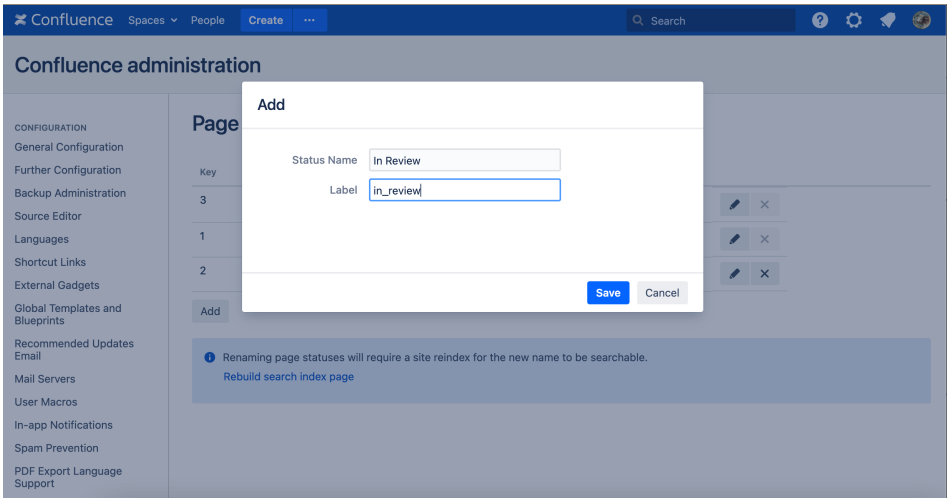

# **Note**

Renaming page statuses will require a site reindex for the new name to be **searchable**. Please re-build the site index to make it so.

# Tip

# Warning

Info Related

- [Page Status](https://www.brikit.com/display/glossary/Page+Status)
- [Setting a Page Status](https://www.brikit.com/display/manual/Setting+a+Page+Status)
- [Creating a Workflow](https://www.brikit.com/display/manual/Creating+a+Workflow)
- [Editing a Workflow](https://www.brikit.com/display/manual/Editing+a+Workflow)